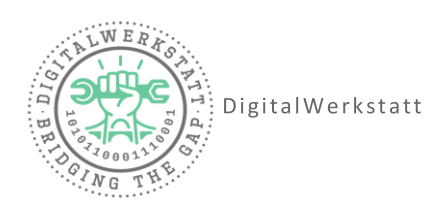

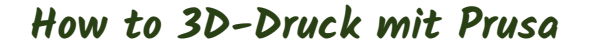

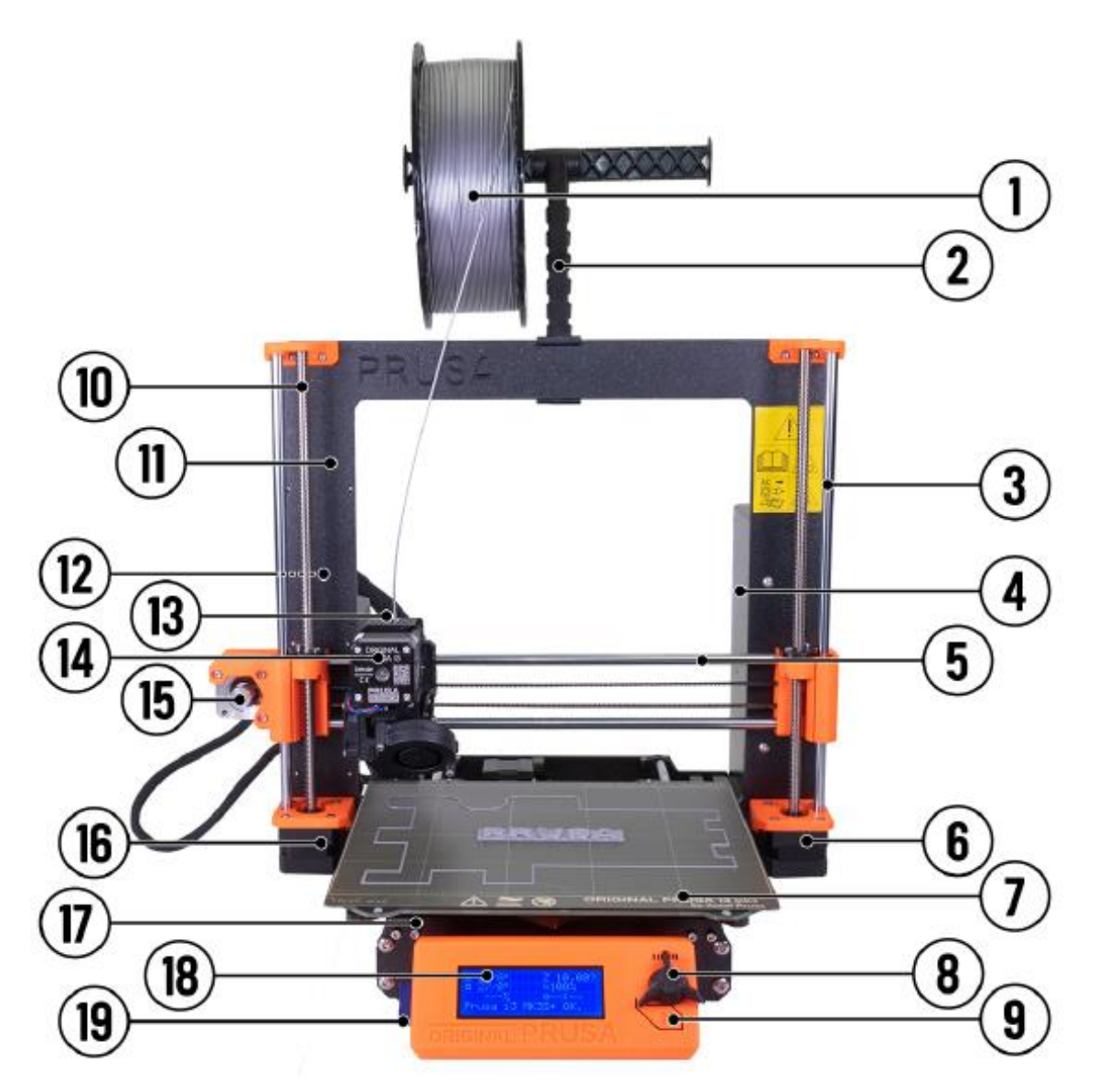

Abbildung 1 Prusa i3 MK3S+ (Handbook version 3.16 from August 2, 2021 © Prusa Research a.s.)

- 1 Filament Spule 2 Spulenhalter 3 Z-Achse 4 Energieversorgung 5 X-Achse 6 Z2- Schrittmotor 7 Heizplatte (Federstahlblech) 8 LCD Knopf 9 Reset-Knopf 10 Gewindestange 11 Druck-Rahmen 12 USB-Port 13 Steuerplatine (*Einsy Rambo Board)* 14 Extruder 15 X- Schrittmotor 16 Z1-Schrittmotor 17 Y-Achse 18 LCD Panel (Display) 19 SD-Karten Slot
	-

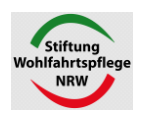

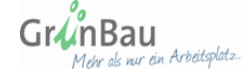

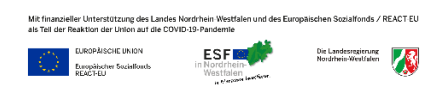

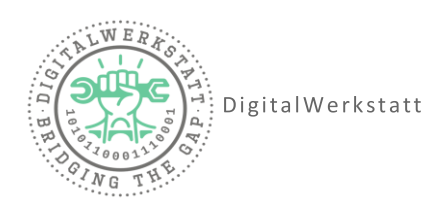

# **Selbsttest**

### **Auswahl Selbsttest**

- 1. Menü
- 2. Kalibrierung auswählen
- 3. Selbsttestauswählen und starten

# **Ablauf Selbsttest**

- 1. Die Lüfter werden getestet Es kann die Abfrage kommen, ob sich die jeweiligen Lüfter drehen. Dies kann durch Beobachten der Lüfter herausgefunden werden.
	- $\rightarrow$  Funktioniert der entsprechende Lüfter, wähle "Ja" aus
	- $\rightarrow$  Funktioniert der entsprechende Lüfter nicht, wähle "Nein" aus und starte den Selbsttest neu.
- 2. Die Düse (Nozzle) wird erhitzt Es wird geprüft, ob die Düse schnellgenug aufheizt. Der Prozess kann auf dem Bildschirm verfolgt werden (siehe "Hotend").
- 3. Die X-Achse wird geprüft Der Extruder fährt die X-Achse ab und misst die Länge.
- 4. Die Y-Achse wird geprüft Die Druckplatte fährt vor und zurück. Dabei wird die Länge gemessen.
- 5. Die Z-Achse wird geprüft Der Extruder fährt hoch und runter.
- 6. Druckplatte wird erhitzt Es wird geprüft, ob das Druckbett schnellgenug aufheizt. Der Prozess kann auf dem Bildschirm verfolgt werden (siehe "Bed").

#### Wenn alles in Ordnung ist, zeigt das Display folgendes an:

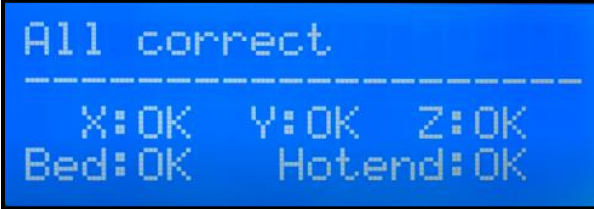

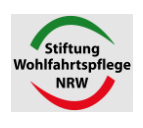

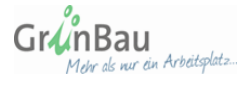

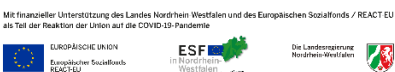

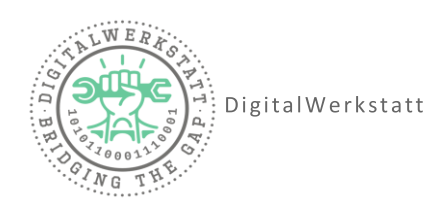

# **XYZ-Kalibrierung**

Die XYZ-Kalibrierung dauert etwa 12 Minuten.

## **Auswahl XYZ-Kalibrierung**

- 1. Menü
- 2. Kalibrierung auswählen
- 3. XYZ-Kalibrierung auswählen

### **Ablauf XYZ-Kalibrierung**

- 1. Kalibrierung Z-Achse Die Z-Achse wird waagerecht ausgerichtet.
- 2. X- und Y-Kalibrierung

Auf dem Bildschirm erscheint die Abfrage, ob die Stahlplatte auf dem Druckbett liegt.

- $\rightarrow$  Liegt die Stahlplatte auf dem Druckbett, wähle "Ja"
- $\rightarrow$  Liegt die Stahlplatte nicht auf dem Druckbett, wähle "Nein".

Wenn ausgewählt wurde, dass die Stahlplatte auf dem Druckbett liegt, kommt im nächsten Schritt eine Aufforderung, die Stahlplatte vom Druckbett zu entfernen.

3. Prüfe, ob die Nozzle sauber ist. Es sollten sich keine Filament-Reste an der Nozzle befinden.

Sollte die Nozzle nicht sauber sein, wird eine kleine Zange verwendet, um Filament-Reste vorsichtig zu entfernen. Im Anschluss kann bestätigt werden, dass die Nozzle sauber ist.

ACHTUNG! Die Nozzle kann heiß sein! Verbrennungsgefahr!

- 4. Lege ein Papier zwischen Nozzle und Druckbett, um das Druckbett zu schützen. Halte es die ganze Zeit fest, damit es nicht verrutscht. Sollte die Düse am Papier kratzen oder hängenbleiben, ist etwas fehlerhaft. Der Vorgang muss abgebrochen werden. Drücke dafür den "Reset"-Knopf. Überprüfe die Nozzle erneut und starte den Vorgang neu.
- 5. Der Drucker fordert dich auf, die Stahlplatte wieder auf das Druckbett zu legen. Das Stahlblech hat zwei Kerben auf der Hinterseite und auf dem Heizbett befinden sich zwei Stifte. Sie dienen dazu, das Stahlblech richtig auszurichten. Lege das Stahlblech mit den Auskerbungen an die Stifte.

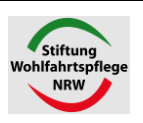

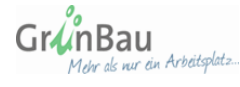

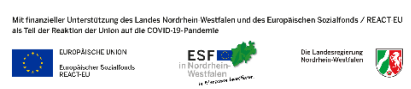

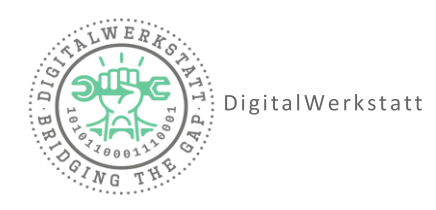

Anschließend kann bestätigt werden, dass das Stahlblech auf dem Heizbett liegt.

6. 9-Punkt-Gitterkallibrierung Der Drucker fährt 9 Punkte auf dem Druckbett ab. Und Speichert die entsprechenden Werte. Dieser Vorgang wird auch automatisch vor jedem Druck ausgeführt.

Wurde der Vorgang erfolgreich Abgeschlossen, erscheint folgendes auf dem Bildschirm

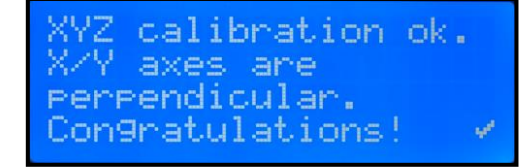

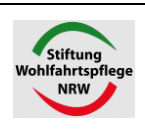

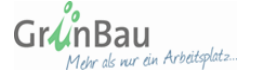

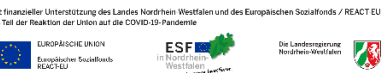

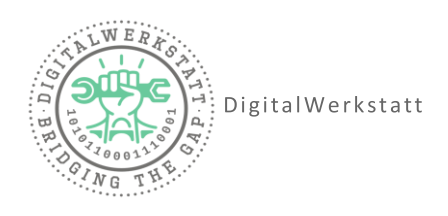

# **Filament**

## **Filament einlegen**

- 1. Menü
- 2. AutoLaden Filament
- $\rightarrow$  Das Filament benötigt einen sauberen Anfang. Verwende eine Zange um die Spitze abzuknipsen.
- $\rightarrow$  Das Filament kommt auf den Spulenhalter.
- $\rightarrow$  Das Filament verläuft über den Spulenhalter in den Extruder.
- $\rightarrow$  Achte darauf, dass das Filament ein wenig von abgerollt ist. Nur so weit, dass es nicht unter Spannung steht.

### **Ablauf Filament laden**

- 1. Automatisches Laden ist aktiv und kann durch Drücken des LCD-Knopfes gestartet werden.
- 2. Nachdem das Filament eingelegt wurde, zieht der Extruder das Filament automatisch ein.
- 3. Als nächstes wird abgefragt, ob das Filament mit richtiger Farbe extrudiert. Dies kann mit "Ja" oder "Nein" beantwortet werden. Beobachte dazu die Filament-Probe, auf dem Druckbett. Wurde vorher eine andere Farbe verwendet, kann es sein, dass Reste davon noch an der Düse sind. In diesem Fall entlädt der Drucker noch etwas Filament.

#### **Filament entfernen**

- 1. Menü
- 2. Filament entladen
- 3. Filament Art Auswählen (z.B. PLA)  $\rightarrow$  sie ist auf der Filament-Rolle zu finden

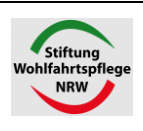

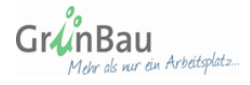

DigitalWerkstatt Oesterholzstraße 85-92 44145 Dortmund info@diwedo.de www.digitalwerkstatt-dortmund.de

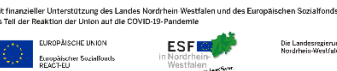

Vestislen A

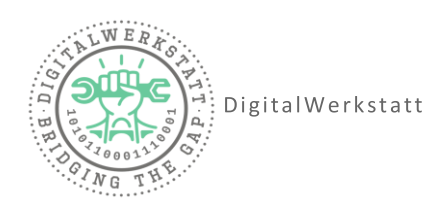

### **Ablauf Filament entladen**

- 1. Heizen zum Entladen Die Düse wird auf 215 Grad erhitzt
- 2. Ein Piep-Ton ertönt Knopfdrücken um Filament zu entladen
- 3. Das Filament wird entladen
- 4. Ein Piep-Ton ertönt Filament sofort entfernen
- 5. Überschüssiges Filament nicht mit den Händen von der Düse entfernen, Verbrennungsgefahr!

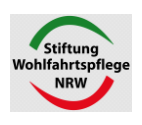

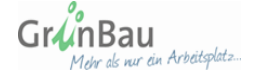

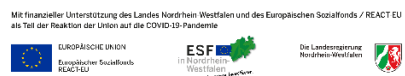

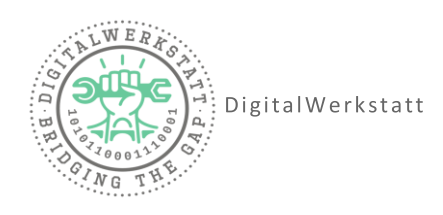

# **Erste Schicht-Kalibrierung**

Das Stahlblech muss bei jedem Druckvorgang auf dem Heizbett liegen!

Bei diesem Vorgang wird der Abstand zwischen der Düse und der Stahlplatte eingestellt.

#### **Auswahl Erste Schicht-Kalibrierung**

- 1. Menü
- 2. Kalibrierung auswählen
- 3. Erste Schicht-Kalibrierung auswählen

#### **Ablauf Erste Schicht-Kalibrierung**

- 1. Der Drucker führt die 9-Punkt-Gitterkalibrierung durch. Dies passiert bei jedem Druckvorgang.
- 2. Der Drucker druckt eine Testlinie um den Druck in der Testlinie zu stabilisieren.
- 3. Die Z-Achse kann nun manuell nachjustiert werden. Der Wert bewegt sich um 1mm. Der Wert kann von Drucker zu Drucker Unterschiedlich sein.
- 4. Beobachte die gedruckte Linie und passe den Z-Wert an. Hier kannst du sehen, wie die Linie aussehen sollte:

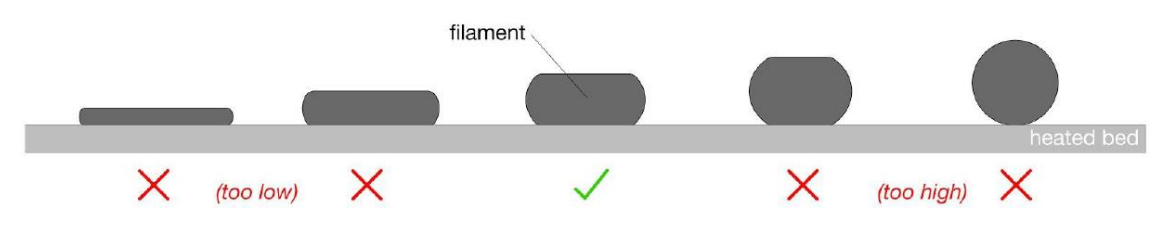

Und so sollte die erste gedruckte Schicht aussehen:

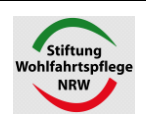

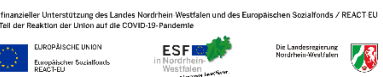

Mit<br>als

Б

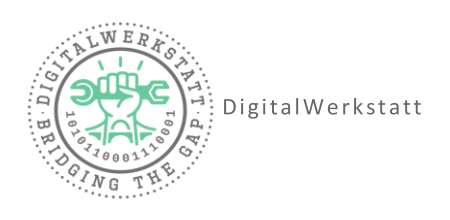

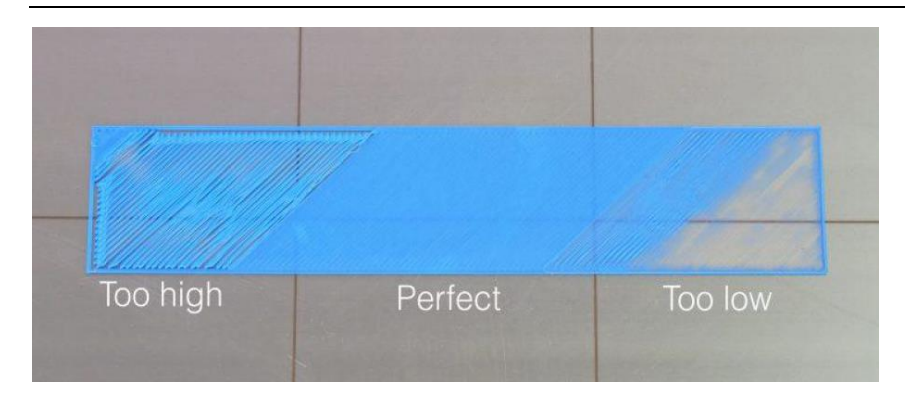

#### **Druck starten**

#### **Auswahl Druck starten**

- 1. Menü
- 2. Drucken von SD-Karte
- 3. Auswahl des zu druckenden Objekts

#### **Ablauf Druck**

- 1. Die Düse und das Heizbett werden aufgeheizt.
- 2. Der Drucker führt die 9-Punkt-Gitterkalibrierung durch. Dies passiert bei jedem Druckvorgang.
- 3. Eine Testlinie wird gedruckt
- 4. Der Druckvorgang startet.

ACHTUNG, DIE DÜSE UND DAS HEIZBETT SIND HEIß!!!

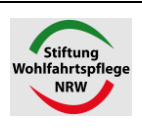

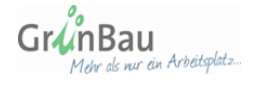

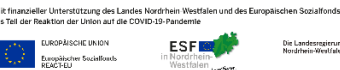